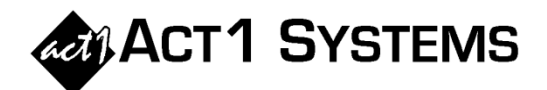

## Did you know…?

- **You may call ACT 1 Systems at (818) 347-6400 for unlimited free phone training during our regular business hours from 7:30am – 5:00pm Pacific Time. Call us as often as you need to get answers to your questions, no matter how complex or trivial.**
- **You may also send an e-mail to ACT 1 Systems any time for regular assistance. Please contact Alexis at** adoria@act1systems.com **or Eric at**  erosenberg@act1systems.com**.**

## Application Tips

- **You can save the current list of markets selected on the Survey/Markets tab using the "Save" button in the upper right corner. You can then take that saved list and add it to the Summary Subtotals (i.e., Top 10, Top 50, etc.) Also, you can import a market list from a .csv or .txt file on the Survey/Markets tab using the "Import Markets" button. [pages 2-177 and 2-185 of the Software Guide,]**
- **To produce custom summary pages (separate from the All-Summary page) that include selected combinations of lineups from an Audience, Trend, Demo Summary, or Daypart Summary Report, use the "Custom Summaries…" button in the lower left of the Lineups tab on the Input dialog box. [page 2-14 of the Software Guide]**
- **If you have numerous lineups in a report, but don't want to see them at the top of every page (other than the cover page), click on "Preview," then "Options," then select the "Hide lineup-code explanation heading" checkbox.**